# Gerenciador de tarefas

Gerenciador de serviços

# **Capítulo 5**

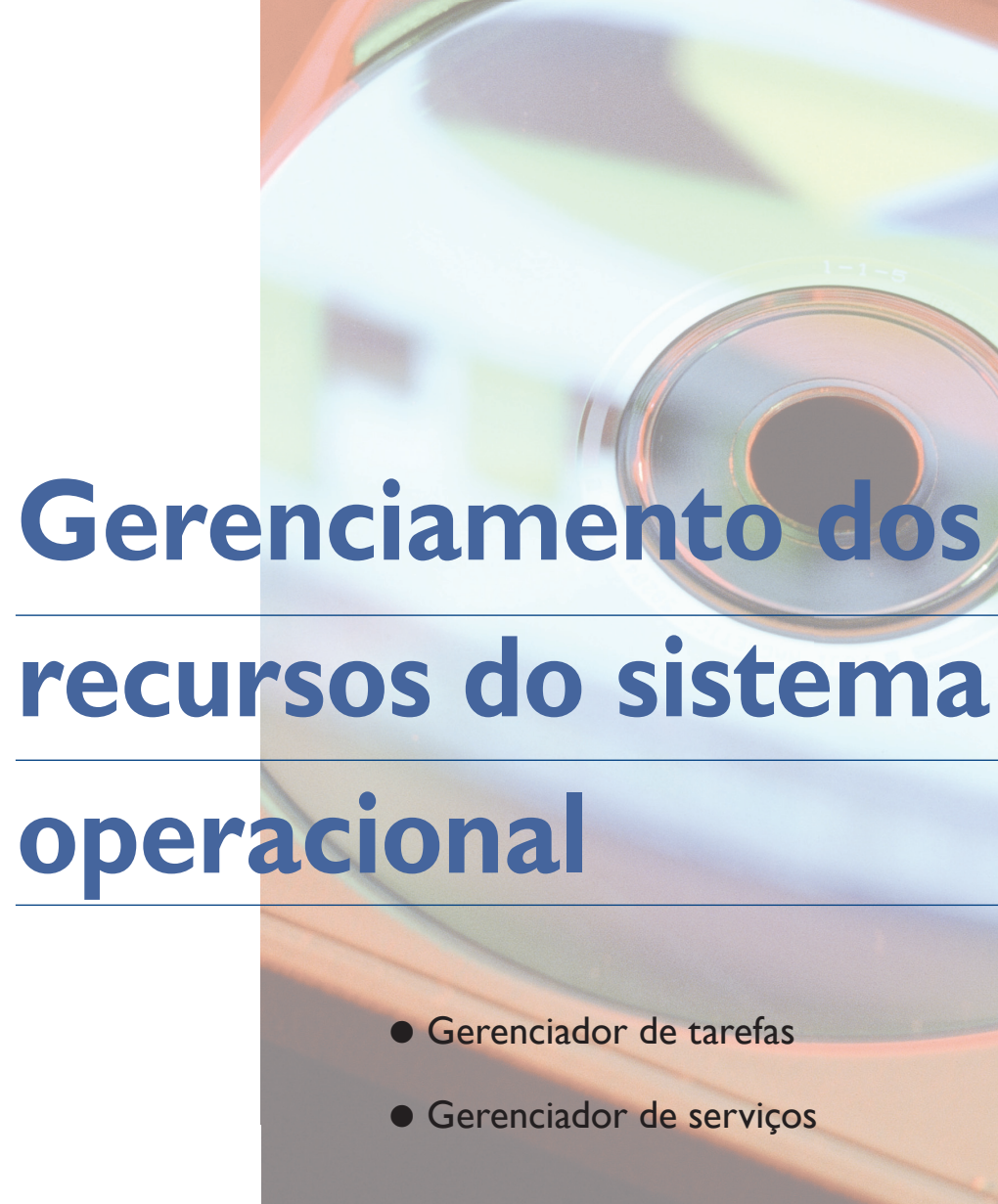

# **recursos do sistema**

andy brick is sweet, but isn't soft." A tradução literal dessa frase<br>
(algo como "rapadura é doce, mas não é macia") parece óbvia,<br>
mas contém uma antiga e preciosa lição para qualquer pessoa e<br>
qualquer situação: a pressa (algo como "rapadura é doce, mas não é macia") parece óbvia, mas contém uma antiga e preciosa lição para qualquer pessoa e você só vai conseguir extrair seu doce sabor se souber como fracioná-la. Em outras situações, não será diferente. É preciso ter paciência, determinação, método para alcançar objetivos. A metáfora cai como uma luva para o tema que vamos estudar neste capítulo: o gerenciamento dos recursos do sistema operacional de um computador. Além dos recursos propriamente ditos, vamos abordar suas tarefas, processos e memória virtual. Você aprenderá a analisar os serviços e as funções de sistemas como o Windows e o Linux, utilizando suas ferramentas e seus recursos em atividades de configuração, manipulação de arquivos, segurança e outras.  $\ddot{\phantom{0}}$ 

#### 5.1.2. Conceitos de tarefa e multitarefa

Como já vimos nos capítulos anteriores, os sistemas operacionais mais antigos, como o MS-DOS, eram chamados de monotarefa, pois só conseguiam executar uma aplicação por vez. Isso significa que os recursos de hardware e o próprio sistema operacional eram obrigados a ficar à disposição desse programa até que ele terminasse a execução e fosse finalizado. Com a evolução da tecnologia, os sistemas operacionais passaram a suportar mais de uma aplicação ao mesmo tempo. Surgiram, então, os sistemas multitarefa, que podem ser operados por mais de um usuário ao mesmo tempo. Um exemplo é um servidor de rede, que pode ser acessado por mais de um usuário por meio de rede local ou pela internet e ainda permite que outra pessoa utilize seus recursos pelo próprio monitor, teclado e mouse (figura 152). Conclusão: o sistema multitarefa é muito mais rápido do que o monotarefa.

#### 5.1.3. Gerenciador de tarefas do Windows

Vamos ver agora de forma prática como o Windows Vista gerencia uma tarefa. Para executar o gerenciador de tarefas, pressione as teclas CTRL + ALT + DE-LETE do teclado. Aparecerá a tela mostrada na figura 153.

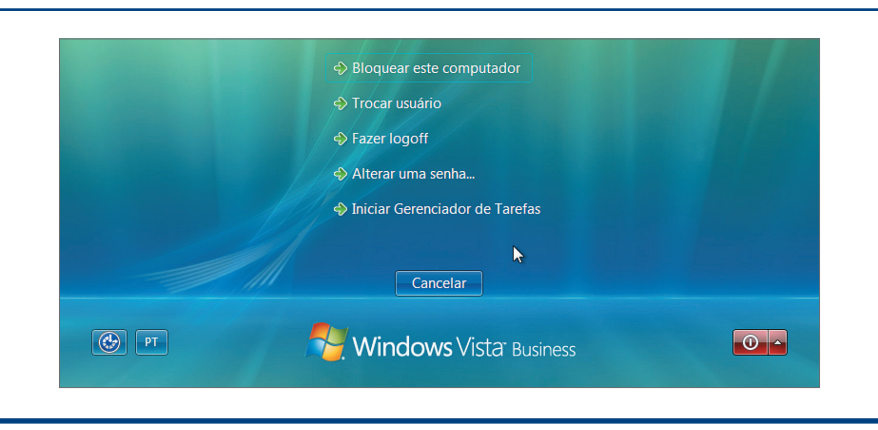

#### 5.1. Gerenciador de tarefas (Windows e Linux)

O sistema operacional tem que executar muitas tarefas em determinada ordem para que nenhum programa seja prejudicado. Por isso vamos primeiro ver como é feito o gerenciamento dos aplicativos e quais são os serviços e utilitários que entram em operação a partir do momento em que o sistema operacional é carregado na memória do computador.

#### 5.1.1. Introdução a processos do sistema operacional

A maioria dos usuários executa muitas tarefas simultaneamente. Navega na internet, ouve uma música e, ao mesmo tempo, conversa por meio de um software de mensagens instantâneas. Para que tudo corra bem, o sistema operacional precisa gerenciar os softwares que estão em execução na máquina. Para isso, ele divide cada programa em diversas partes chamadas "processos". Podemos definir um processo como uma parte do aplicativo ou atividade que o sistema operacional gerencia em tempo real, enquanto o computador está operando. A intenção é que esse gerenciamento seja feito sempre da melhor forma e no menor tempo possível, utilizando o mínimo de recursos de hardware. Como o sistema operacional só consegue efetuar uma atividade em determinado momento, os processos permitem que as tarefas sejam executadas simultaneamente e de forma muito mais rápida. Graças a esses processos, diversos softwares e usuários conectados por uma rede local executam tarefas simultaneamente, sem o menor problema.

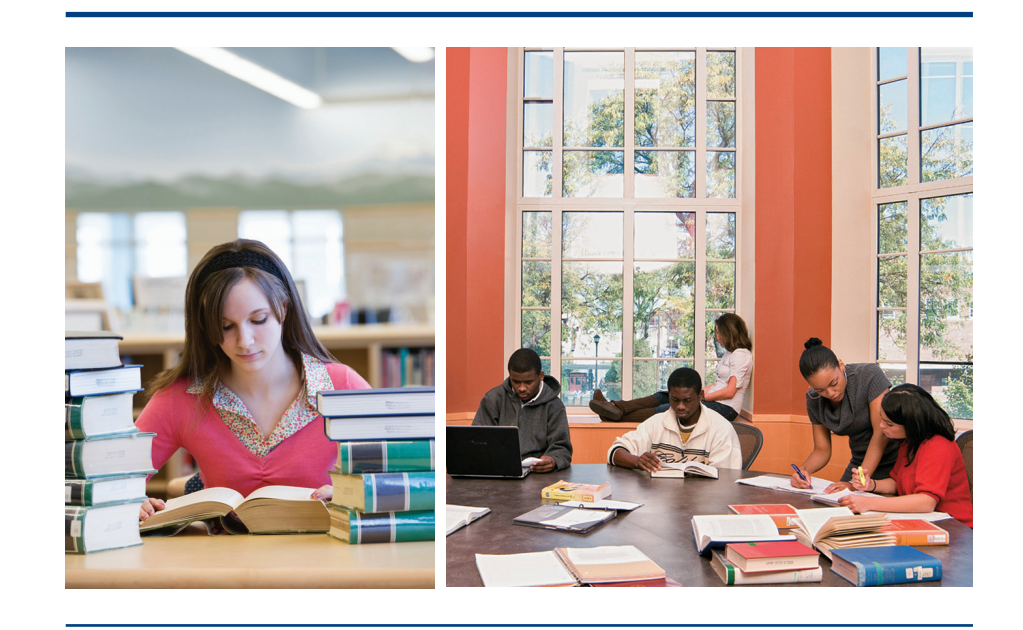

#### **Figura 152**

Assim como na vida real, no mundo virtual dividir tarefas resulta em um desempenho muito melhor.

#### **Figura 153**

Tela do gerenciador de tarefas. Opções exibidas após pressionar CTRL + ALT + DEL.

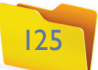

**Figura 154** Gerenciamento de processos.

#### **Figura 155**

Finalizando um processo no Windows.

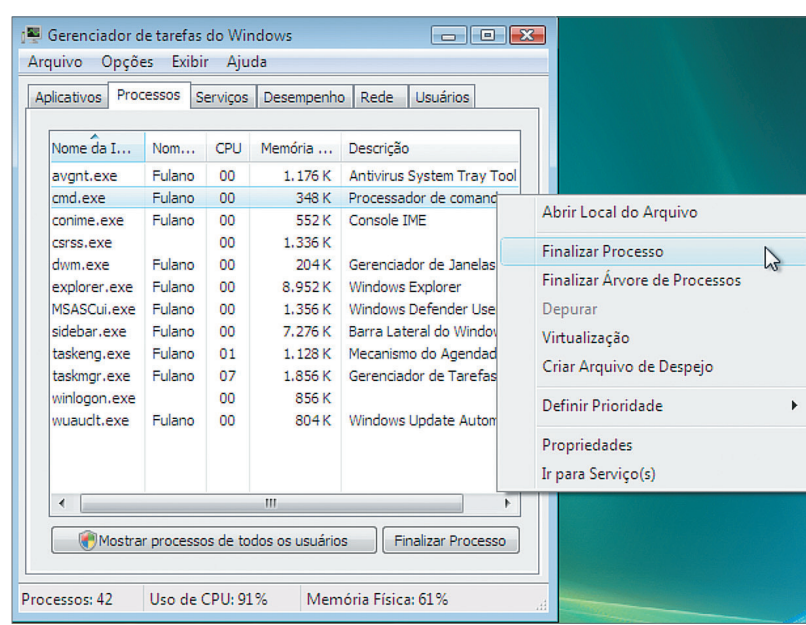

Clique na opção "Iniciar Gerenciador de Tarefas" para que o utilitário apareça.

Clique na aba "Processos" para visualizar a lista dos que estão sendo executados pelo sistema operacional. Surgirão os nomes do programa e do usuário, o percentual de uso do processador, a quantidade de memória em uso e a descrição de cada processo (figura 154).

Para comprovar que o gerenciador de tarefas do Windows funciona, vamos executar um novo programa e ver se aparece alguma informação nessa janela. Acione o prompt de comandos, clicando em iniciar, e depois digite "cmd" no campo de pesquisa. Pressione "Enter". O programa vai ser executado e uma nova linha será adicionada à de processos correntes.

#### 圖 Gerenciador de tarefas do Wind Arquivo Opções Exibir Ajuda Aplicativos Processos Serviços Desempenho Rede Usuários Nome da Ima. Memória ... Descrição CPU Nome d. avgnt.exe Fulano 1.180 K Antivirus ... cmd.exe Fulano 348 K Processa. 552 K Console IME conime, exe Fulano csrss.exe  $1,364K$ dwm.exe Fuland 276 K Gerenciad.. explorer.exe 12.920 K Windows ... Fulano MSASCui eve Fulano 3.248 K Windows sidebar.exe Fulano 7.188 K Barra Lat...  $1.112K$  Mecanism... Fulano taskeng.exe Fulano 1.436 K Gerenciad... taskmgr.exe 904K winlogon.exe wuauclt.exe Fulano 1.064K Windows  $00$ Mostrar processos de todos os usuários Finalizar Processo ocessos: 41 Uso de CPU: 100% Memória Física: 76%

Agora temos uma linha com o nome "cmd.exe", ocupando 608 K de memória RAM da máquina. Ao clicar com o botão direito do mouse sobre essa linha, você verá um menu com diversas opções que podem ser executadas sobre esse processo. Clique em "Finalizar Processo" (figura 155). Uma pequena janela será apresentada solicitando confirmação. O processo será concluído e a janela do prompt de comandos, fechada.

#### 5.1.4. Processos em execução e memória virtual

Durante todo o tempo em que utilizamos o sistema operacional, diversos processos são executados. A maioria está relacionada aos programas que utilizamos dentro do sistema operacional. Alguns, no entanto, são executados pelo próprio sistema para gerenciar alguma tarefa indireta, como escrita, impressão etc. Cada processo em execução no sistema operacional precisa utilizar uma pequena quantidade de memória RAM. Dessa forma, para cada novo programa executado no computador, uma nova parte da memória será ocupada.

Nesse ponto, talvez você tenha dúvida sobre o que acontece quando a memória RAM acaba. Simples: aí entra a memória virtual. A expressão é usada para definir uma memória criada em disco rígido, quando a RAM da máquina fica saturada (figura 156). Para que isso ocorra, o sistema operacional ativa a memória virtual, permitindo que o usuário continue trabalhando no PC sem enfrentar travamento do sistema ou perda de informações, por exemplo.

Funciona assim: ao detectar a escassez da memória RAM, o sistema operacional cria um arquivo em disco, no qual armazena as informações mais antigas guardadas na memória RAM, aquelas que não são utilizadas há algum tempo. Isso libera um pequeno espaço de memória, o que permite ao usuário abrir um novo programa ou continuar a tarefa que estava executando.

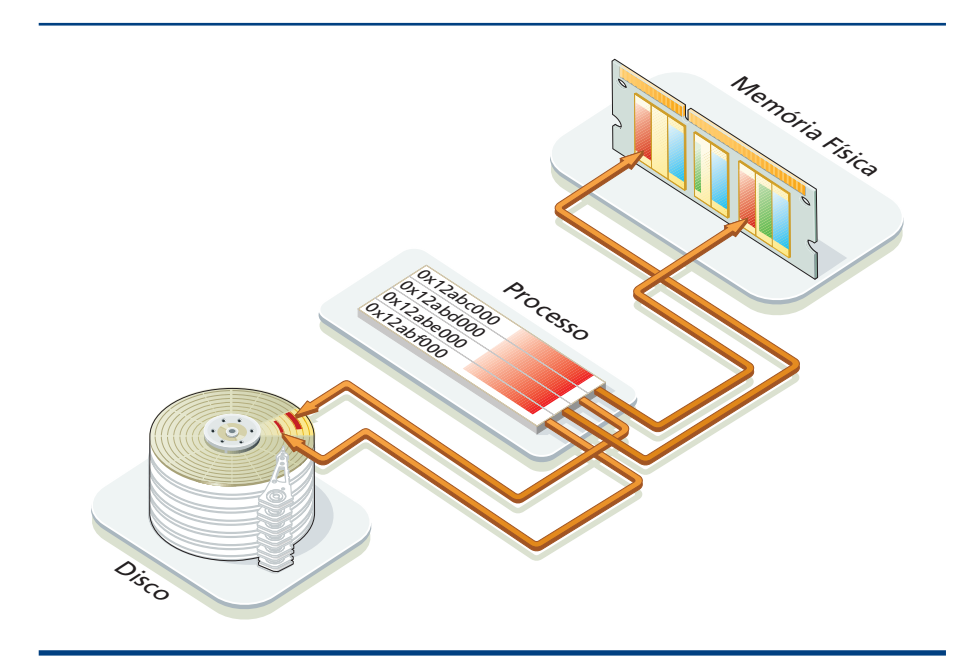

#### **Figura 156**

Quando a memória física fica saturada, é criada a memória virtual no disco rígido.

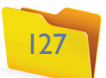

Em alguns sistemas operacionais, como o **Linux**, a memória virtual também é conhecida como memória de troca, ou swap. Nesse caso, não é criada em forma de arquivo, mas como um conjunto de dados alocados em uma partição especial, chamada "swap", criada durante a instalação do sistema. Se você teve a oportunidade de visualizar as partições criadas pelo assistente de instalação de sua distribuição, deve ter notado que isso ocorre quando escolhemos a opção de particionamento automático. É usada só nesses casos. Por isso, não faz sentido criar uma partição de troca quando temos uma quantidade grande de memória RAM instalada na máquina. A memória swap só é necessária quando há escassez de memória RAM.

#### 5.1.5. Monitor do sistema (Linux)

O Linux também é do tipo multitarefa. É possível visualizar os processos em execução e alterar as prioridades no próprio sistema operacional ou mesmo finalizálos por meio de diferentes ferramentas.

O monitor do sistema disponível na interface gráfica Gnome é um aplicativo útil principalmente para pessoas que estão acostumadas com o gerenciador de tarefas do Windows (figura 157). Para executá-lo basta clicar no menu "Administração/ Monitor do Sistema" ou digitar "gnome-system-monitor" no terminal.

Ao clicar em qualquer linha de "processos", você habilitará o botão "Terminar Processo" e poderá selecionar e finalizar qualquer um dos que estiverem em execução. Assim como acontece no Windows, é possível alterar a prioridade de um processo no Linux, e ainda verificar a quantidade de memória RAM utilizada pelos processos e o uso de CPU.

Nas figuras 158 e 159 podemos ver que há uma interface de informações que pode ser acessada pelas abas "Sistema" e "Recursos".

# **Figura 157**

Monitor do Linux.

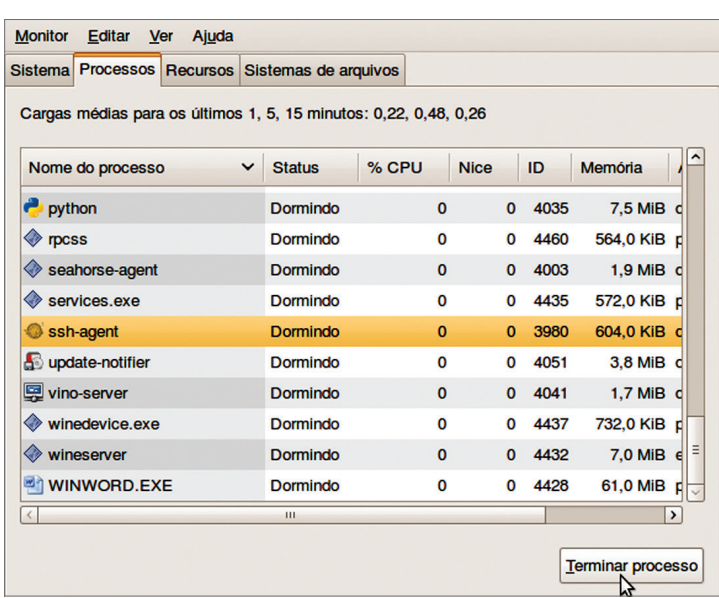

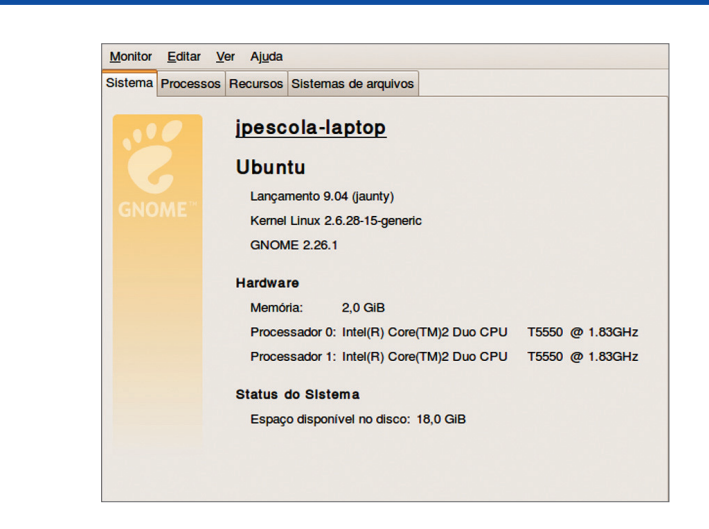

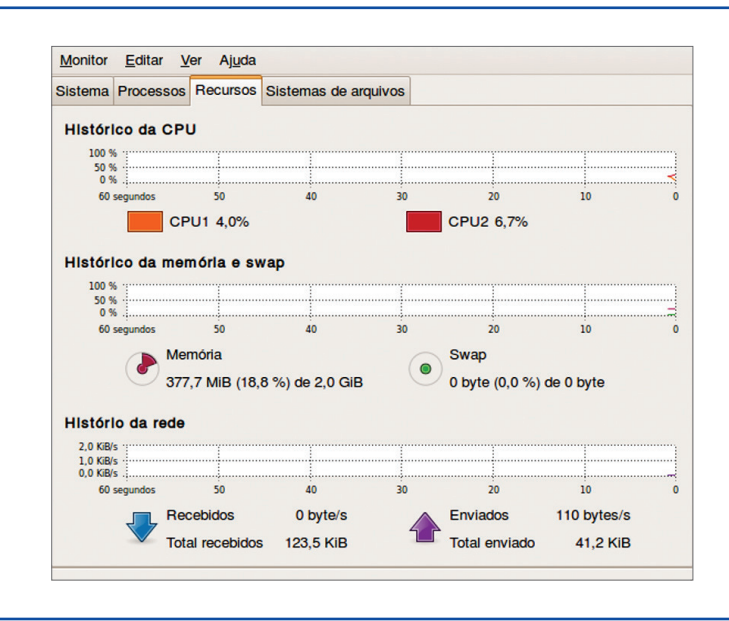

#### **Figura 158**

Informações de memória RAM, processador e espaço disponível em disco no PC.

#### **Figura 159**

Gráficos de utilização do processador (CPU) memória (com swap) e rede.

#### 5.1.6. Gerenciador de processos no Linux (ps e top)

No modo texto, que pode ser acessado pelo menu "Aplicativos" /" Acessórios" /" Terminal" do Ubuntu, pode-se ver a lista de processos em execução usando um dos diversos comandos disponíveis no Linux. Conhecer esses comandos – são os mesmos para Ubuntu, **Mandriva** ou Slackware – é fundamental, pois eles permitem a execução de diversas tarefas sem que o usuário fique amarrado a apenas uma distribuição.

Para ver lista dos processos em execução basta acessar, no modo texto, o menu "Aplicativos" / "Acessórios" / "Terminal" do Ubuntu. Abra o terminal (figura 160) e digite o comando "ps aux".

Ele exibe a lista de processos em execução no sistema operacional. Na primeira coluna, temos o nome do usuário (user) que iniciou o processo. Na segunda, o "PID" (process identification), que é o número de controle do processo (o código do processo) junto ao percentual de uso de memória e de processador.

**A distribuição Mandriva é a junção de outras duas distribuições Linux anteriores: a Mandrake e Conectiva. A Slackware é outra, ainda mais antiga.**

**O Linux tem um sistema de arquivos exclusivo para gerenciar a memória virtual, enquanto o Windows usa a mesma partição do sistema operacional. A vantagem do Linux está no seu desempenho durante as trocas de dados, pois o disco rígido, por ser mecânico, tende a ser mais lento que a memória RAM.**

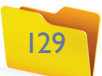

Para finalizar o processo pelo terminal, precisamos utilizar o comando "kill -9" (matar), adotando como parâmetro o número do processo PID. Visualizar o manual do comando "kill" requer que se digite "man kill" no terminal. Para sair do manual, pressione a tecla "q" do teclado.

Outro comando útil do prompt do Linux é o "top" (figura 161). Ele tem interface bem parecida com o monitor do sistema gráfico, mas, neste caso, é em modo texto. Para executá-lo, basta digitá-lo no prompt. O "top" é um monitor bastante poderoso que traz diversas informações do sistema, além dos processos em execução e dos dados de PID, usuário etc. Para finalizar o monitor de processos "top", pressione a tecla "q" do teclado (quit).

#### **Figura 160**

Terminal do Linux.

| <b>Arquivo</b> | Editar                       | Ver                 | <b>Terminal</b>     | Ajuda      |                |                         |                        |                   |                                 |
|----------------|------------------------------|---------------------|---------------------|------------|----------------|-------------------------|------------------------|-------------------|---------------------------------|
|                | jpescola@jpescola-laptop:~\$ |                     |                     | ps aux     |                |                         |                        |                   |                                 |
| <b>USER</b>    |                              |                     | PID %CPU %MEM       | <b>VSZ</b> | <b>RSS TTY</b> |                         |                        | <b>STAT START</b> | TIME COMMAND                    |
| root           | 1                            | 0.1                 | 0.0                 | 3084       | 1888 ?         |                         | Ss                     | 19:10             | $0:01$ /sbin/init               |
| root           | 2                            | 0.0                 | 0.0                 | 0          | Θ              | ?                       | S<                     | 19:10             | 0:00 [kthreadd]                 |
| root           | 3                            | 0.0                 | $\theta$ . $\theta$ | 0          | Θ              | ?                       | S<                     | 19:10             | $0:00$ [migration/0]            |
| root           | 4                            | 0.0                 | 0.0                 | 0          | Θ              | ?                       | S<                     | 19:10             | $0:00$ [ksoftir $\frac{3}{9}$ ] |
| root           | 5                            | 0.0                 | $\theta$ . $\theta$ | 0          | Θ              | ?                       | S<                     | 19:10             | $0:00$ [watchdog/0]             |
| root           | 6                            | 0.0                 | 0.0                 | 0          | Θ              | ?                       | S<                     | 19:10             | [migration/1]<br>0:00           |
| root           | 7                            | $\theta$ . $\theta$ | 0.0                 | 0          | 0              | ?                       | S<                     | 19:10             | 0:00 [ksoftirgd/1]              |
| root           | 8                            | 0.0                 | 0.0                 | 0          | Θ              | ?                       | S<                     | 19:10             | [watchdog/1]<br>0:00            |
| root           | 9                            | 0.0                 | 0.0                 | 0          | Θ              | $\overline{\mathbf{?}}$ | S<                     | 19:10             | $0:00$ [events/0]               |
| root           | 10                           | $\theta$ . $\theta$ | $\theta$ . $\theta$ | 0          | Θ              | ?                       | S<                     | 19:10             | $0:00$ [events/1]               |
| root           | 11                           | 0.0                 | 0.0                 | 0          | Θ              | ?                       | $\mathsf{S}\mathsf{<}$ | 19:10             | 0:00 [khelper]                  |
| root           | 12                           | 0.0                 | 0.0                 | 0          | Θ              | ?                       | S<                     | 19:10             | $0:00$ [kstop/0]                |
| root           | 13                           | $\theta$ . $\theta$ | 0.0                 | 0          | Θ              | ?                       | S<                     | 19:10             | $0:00$ [kstop/1]                |
| root           | 14                           | 0.0                 | 0.0                 | 0          | Θ              | ?                       | S<                     | 19:10             | 0:00 [kintegrityd/0]            |
| root           | 15                           | 0.0                 | 0.0                 | 0          | Θ              | ?                       | S<                     | 19:10             | 0:00 [kintegrityd/1]            |
| root           | 16                           | 0.0                 | 0.0                 | 0          | Θ              | ?                       | S<                     | 19:10             | $0:00$ [kblockd/0]              |
| root           | 17                           | 0.0                 | 0.0                 | 0          | Θ              | ?                       | S<                     | 19:10             | 0:00 [kblockd/1]                |
| root           | 18                           | 0.0                 | $\theta$ . $\theta$ | Θ          | Θ              | ?                       | S<                     | 19:10             | 0:00 [kacpid]                   |
| root           | 19                           | 0.0                 | 0.0                 | 0          | 0              | ?                       | S<                     | 19:10             | 0:00 [kacpi notify]             |
| root           | 20                           | 0.0                 | 0.0                 | Θ          | 0 <sup>2</sup> |                         | S<                     | 19:10             | $0:00$ [caueue]                 |

#### **Figura 161**

Monitor do sistema em modo texto (top).

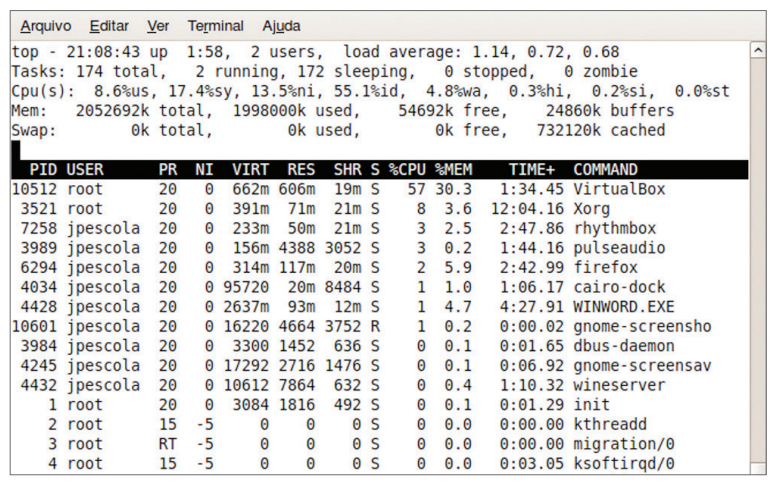

Na aba "Inicialização de Programas" aparecerá uma lista dos habilitados para serem executados na inicialização. No exemplo apresentado na figura 162 são: "Windows Defender" (software anti-spywares do Windows), o antivir (antivírus Avira) e dois componentes nativos do Windows. Quando você for instalando novos programas, pode habilitá-los para que inicializem automaticamente. Verifique constantemente o "msconfig" e desabilite serviços desnecessários durante a inicialização do sistema operacional.

#### 5.1.8. Regedit (Windows)

Outro utilitário muito importante no Windows Vista é o Regedit (figura 163), que permite a edição das informações de registro do sistema operacional, uma espécie de banco de dados onde são armazenadas as informações sobre os programas instalados no computador, a estrutura de diretórios, o usuário e os drivers. O Regedit passou a ser utilizado como padrão a partir do Windows 95.

Normalmente não é necessário acioná-lo, já que o próprio Windows altera as informações de registro sozinho, em tempo real. Mas pode ser útil caso você queira alterar, manualmente, alguma configuração do sistema operacional.

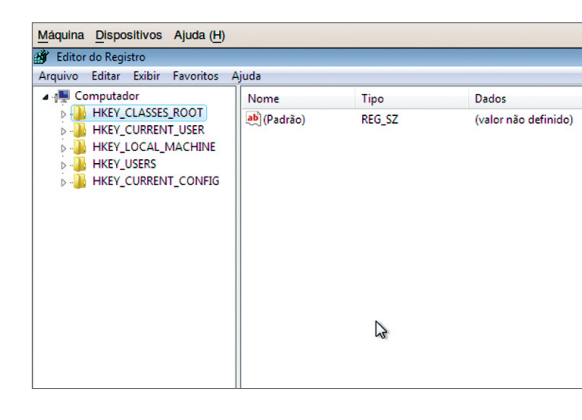

#### **Figura 162**

Programas executados na inicialização do Sistema Operacional.

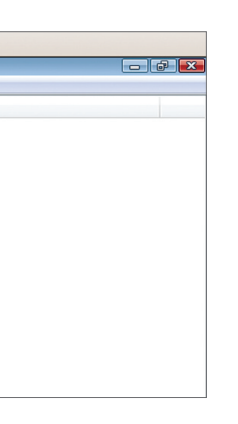

#### **Figura 163**

Editor de registro do Windows Vista.

#### 5.1.7. Msconfig (Windows)

O Windows Vista possui um utilitário que muitos técnicos em informática adotam na hora de configurar os programas e serviços disponíveis, quando o sistema operacional é inicializado. Para executar esse utilitário, digite "msconfig" no campo de pesquisa do Windows Vista.

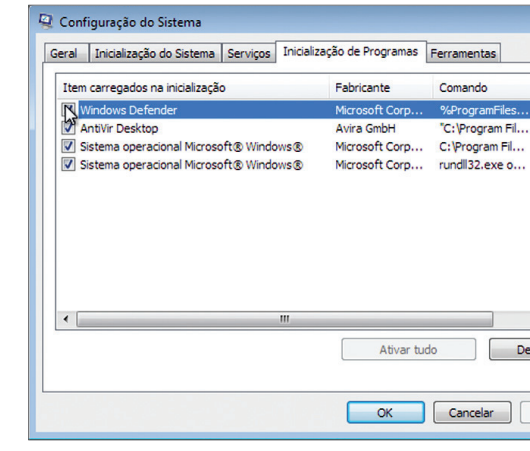

### **ATENçÃO**

**Não altere nenhuma configuração do Regedit quando não tiver certeza do que está fazendo. Um engano pode acarretar sérios problemas ao seu sistema operacional. No Linux, as configurações dos programas são feitas por meio de arquivos de configuração de texto, que ficam localizados normalmente na pasta "/etc".**

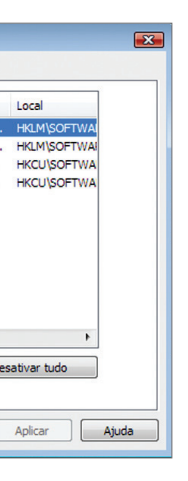

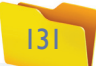

#### 5.1.9. Scripts de Inicialização

Alguns sistemas operacionais, como o Linux e o Windows (95 e 98), têm arquivos que podem ser utilizados para configurar tarefas durante a inicialização do sistema operacional. O "autoexec.bat", do Windows, é um arquivo de texto simples no qual o usuário pode digitar comandos que serão executados durante essa fase. Como eles devem ser compatíveis com o prompt de comandos, é recomendável fazer testes antes de adicioná-los ao arquivo. No caso do Linux, há várias opções habilitadas para execução durante a inicialização do sistema operacional. Na verdade, cada serviço pode criar um arquivo de inicialização (figura 164). No Ubuntu, eles estão na pasta "/etc/init.d". Todo arquivo que for copiado para essa pasta será executado durante a inicialização, desde que o administrador tenha dado permissão para isso.

## 5.2. Gerenciador de serviços (Windows e Linux)

Outro conceito importante que é preciso assimilar para entender como funcionam os sistemas operacionais é o de serviços. A maioria das atividades executadas pelo sistema operacional pode ser considerada serviço, que nada mais é do que um programa em execução no PC.

#### 5.2.1. O que é um serviço

Gerenciador de serviços do Windows Vista.

Trata-se de um software, em geral, executado juntamente com o sistema operacional. Ele permite que outros programas ou usuários sejam "servidos" em caso de necessidade. Um exemplo de serviço é o gerenciamento de impressão, que permite a qualquer usuário ou programa imprimir textos ou imagens a partir de qualquer aplicação compatível com o sistema.

#### 5.2.2. No Windows

Alguns desses serviços são ativados automaticamente na inicialização do Windows. Como precisam de memória RAM para rodar, o administrador

pode optar por desativar alguns, para melhorar o desempenho da máquina. Para executar o gerenciador de serviços do Windows, clique no menu "iniciar" e digite o comando "services.msc" no campo "Iniciar Pesquisa". O utilitário de gerenciamento de serviços surgirá na tela (figura 165).

Veja que o serviço "Spooler de Impressão" está com o status "Iniciado". É porque está em execução e seu tipo de inicialização é o "Automático", ou seja, ele vai subir toda vez que o Windows for executado. Se quiser interrompê-lo, clique com o botão direito do mouse sobre a linha do serviço desejado e escolha a opção "Parar" (figura 166).

Ele vai deixar de funcionar temporariamente, até que você volte a iniciá-lo ou reinicie o computador.

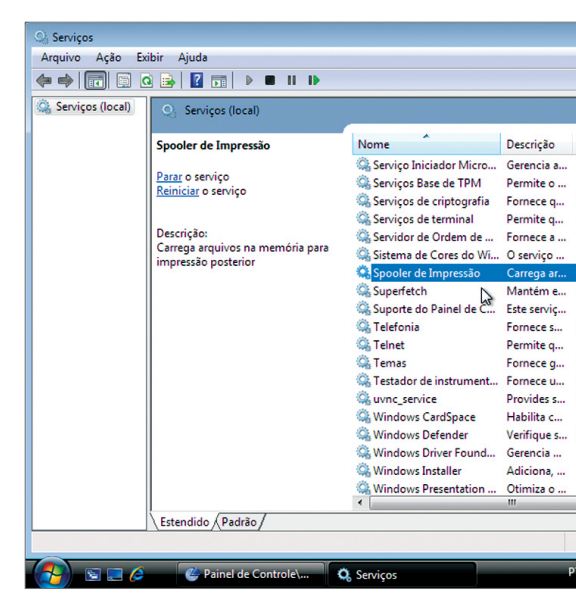

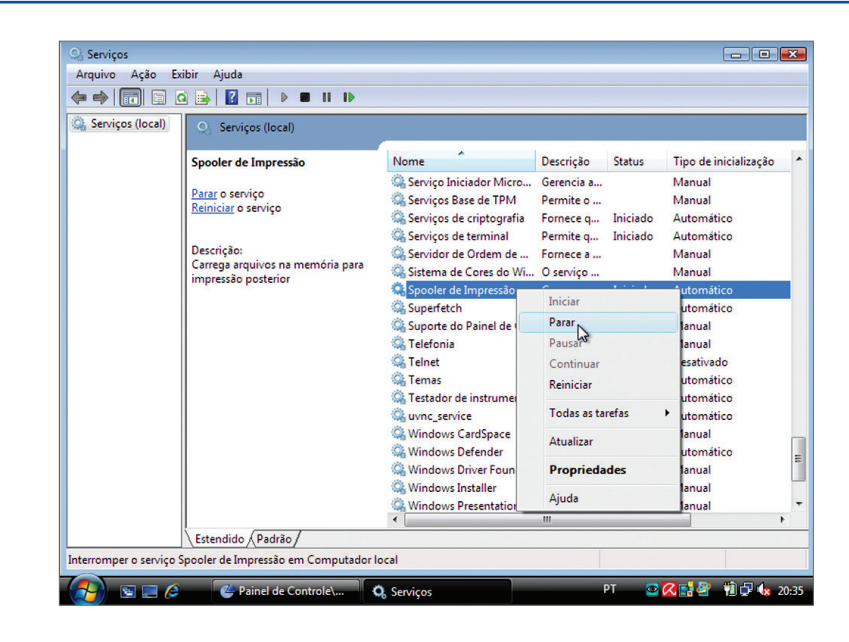

#### **Figura 164**

Lista de arquivos de inicialização do Linux.

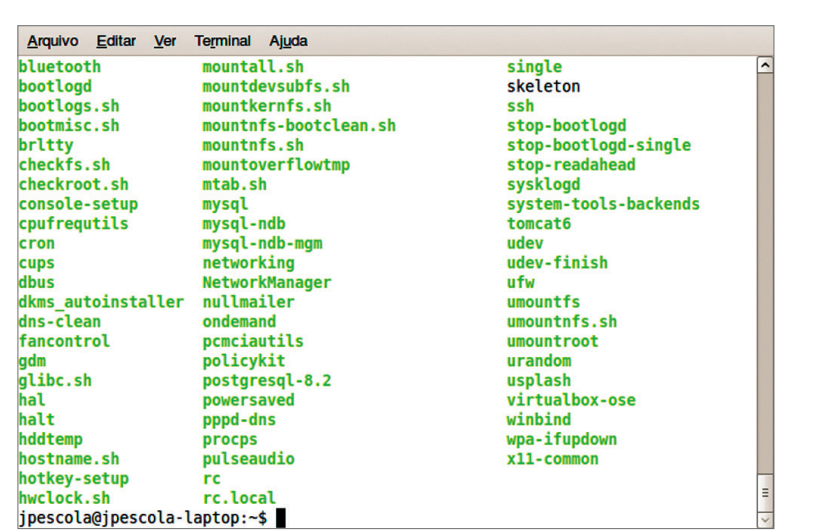

#### **Figura 165**

#### **Figura 166** Parando um serviço.

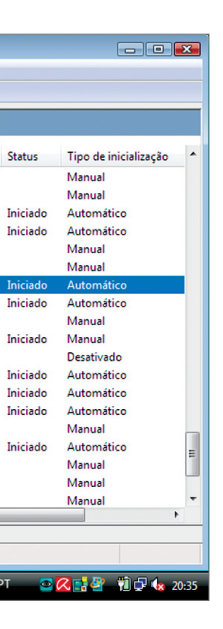

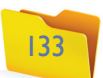

#### 5.2.3. No Linux

O Ubuntu possui um gerenciador de serviços intuitivo que pode ser acessado pelo menu "Administração" / "Serviços" (figura 167).

Para editar (habilitar ou desabilitar) serviços, basta clicar no botão "Desbloquear" e digitar sua senha (figura 168), caso o Sistema Operacional solicite. Agora que o gerenciador de serviços do Ubuntu está aberto para edição, vamos desabilitar o serviço de bluetooth.

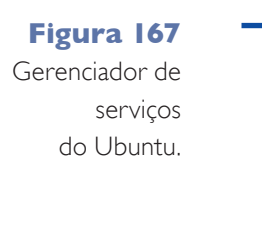

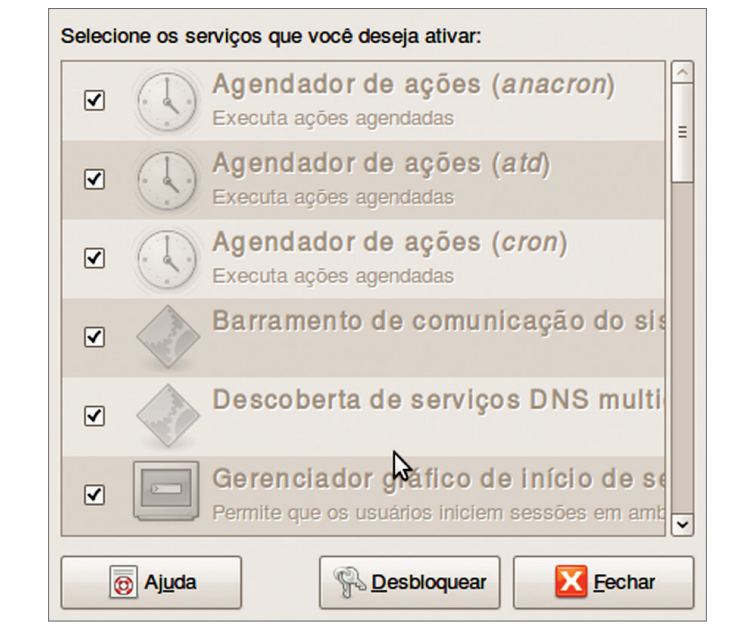

#### **Figura 168**

Solicitação de senha de usuário comum.

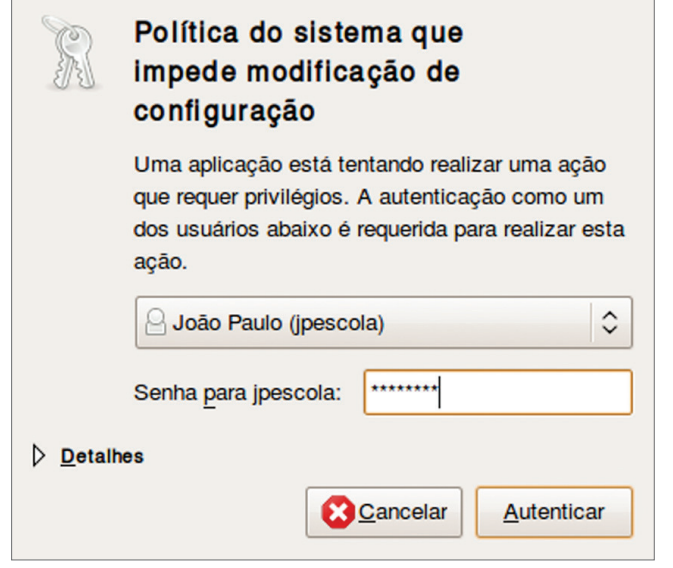

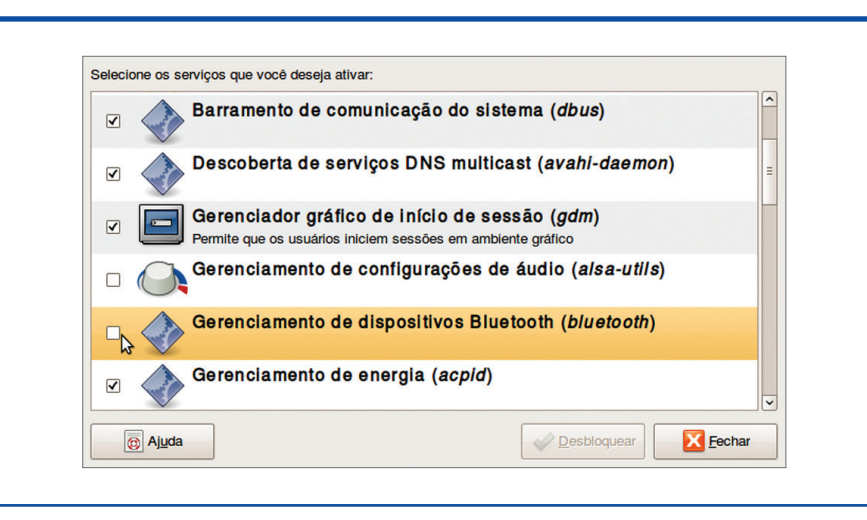

#### **Figura 169** Desabilitação

do serviço de bluetooth.

Essa providência pode ajudar a economizar memória RAM, caso você não tenha um adaptador bluetooth instalado na máquina. Basta, então, clicar na caixinha (checkbox) e esperar que o vezinho (4) desapareça daquele espaço (figura 169).

#### capítulo 5

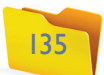